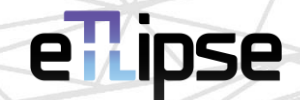

# **TL Visualization Tools**

### GUIDE (English)

April 14, 2024

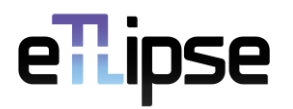

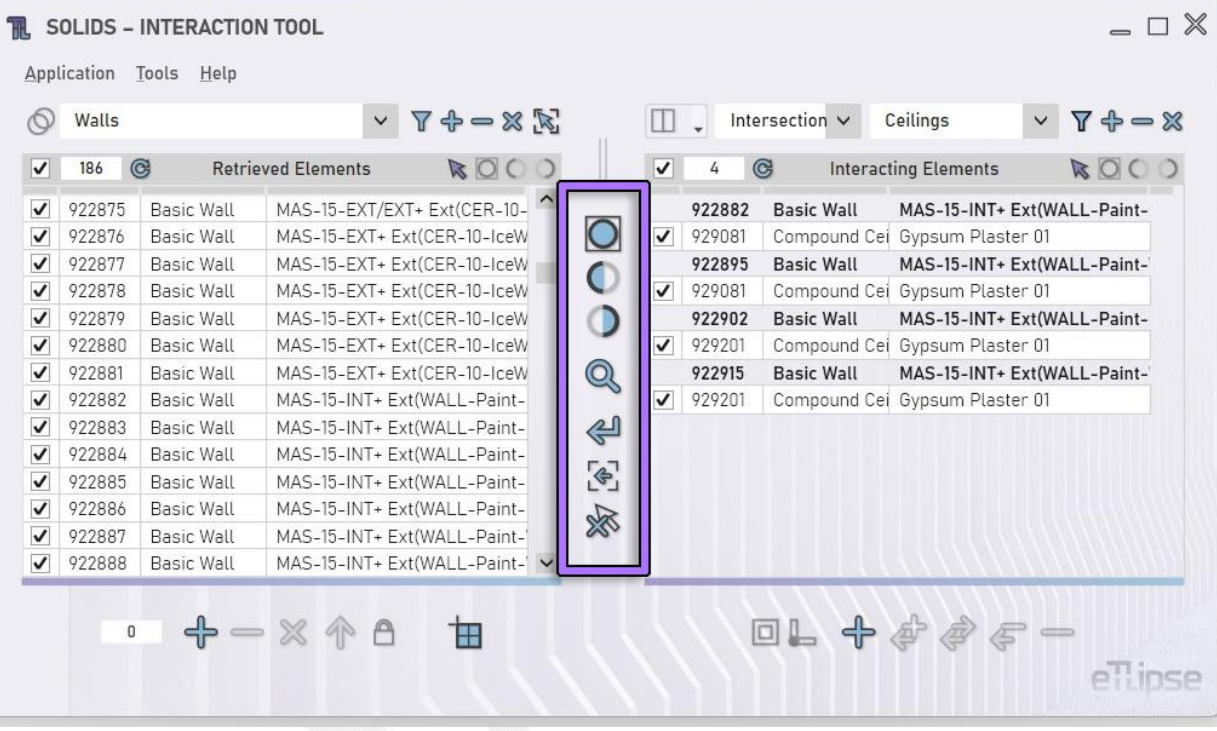

#### **TL VISUALIZATION TOOLS \\ GUIDE**

The **TL Elements**, **TL Solids** and **TL Elements Xpress** applications (therefore called **TL applications**) in the interface of their main commands present a set of visualization tools (as indicated in the image) to better visualize elements in the Revit active view. Some of these tools will change the visualization status of elements that are checked in any of the lists in the active TL application, others will reset the Revit view or change the elements selection. Here we will explain the use of these tools.

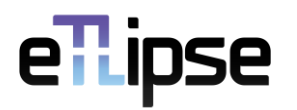

#### **TABLE OF CONTENTS**

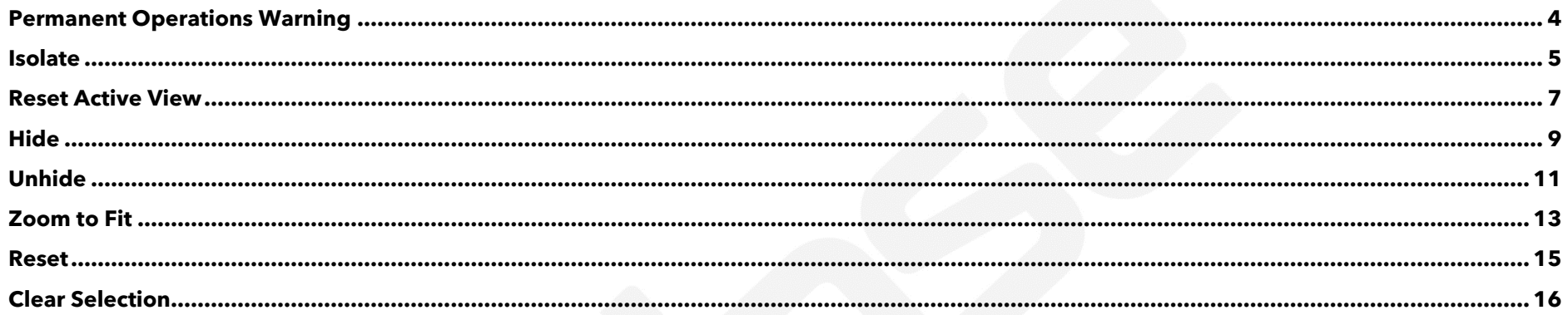

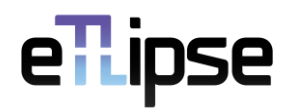

#### <span id="page-3-0"></span>**Permanent Operations Warning**

Please, keep in mind that some operations performed by this feature (Isolate, Hide and Unhide) are the **permanent ones** in Revit, not the temporary ones that we can reverse by simply resetting the view in Revit. If an instant reset of the Revit view is needed, we can use the **Reset Active View** feature (explained ahead) to reestablish all the elements that were hidden and unhidden so far by the TL application.

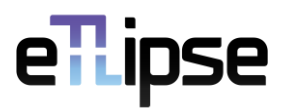

#### <span id="page-4-0"></span>**Isolate**

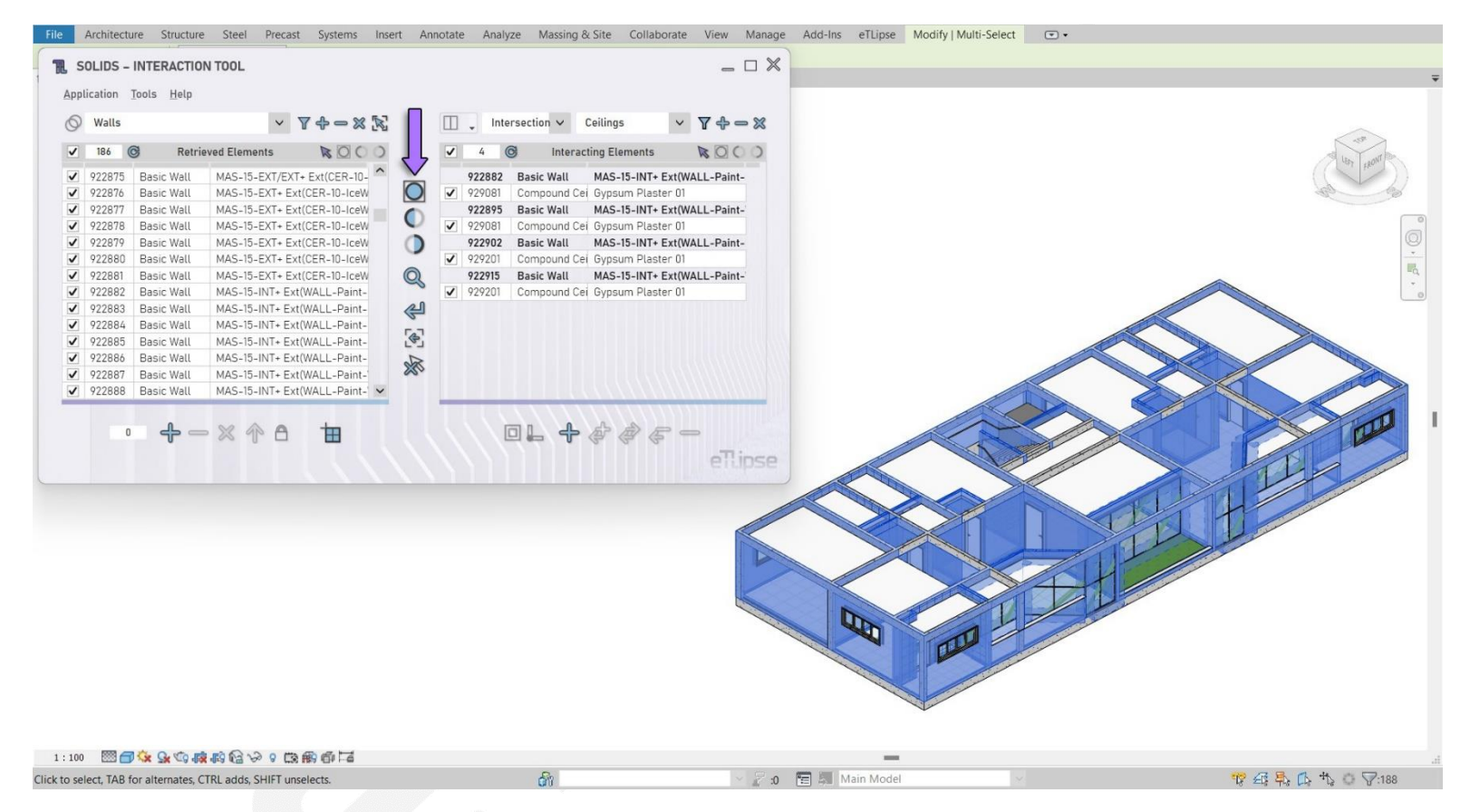

By clicking the **Isolate** button (indicated in the first image), all elements checked in any of the lists of the application get isolated in the Revit active view (if possible and they do not come from linked models).

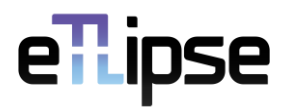

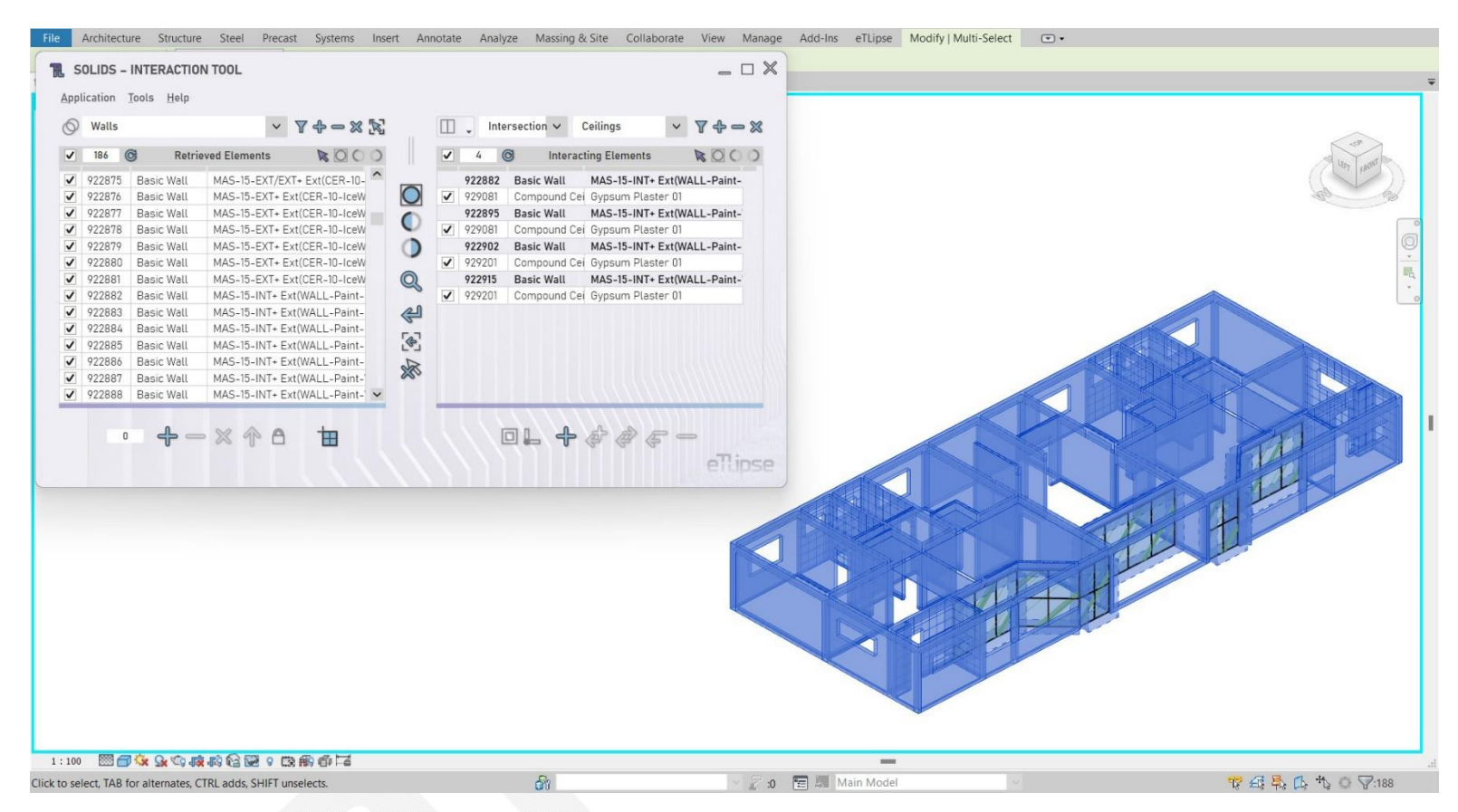

In the second image we can see the result of the isolation of all the wall and ceiling elements (checked in the lists of the active command) in the Revit active view.

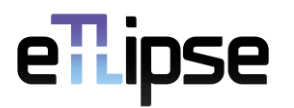

#### <span id="page-6-0"></span>**Reset Active View**

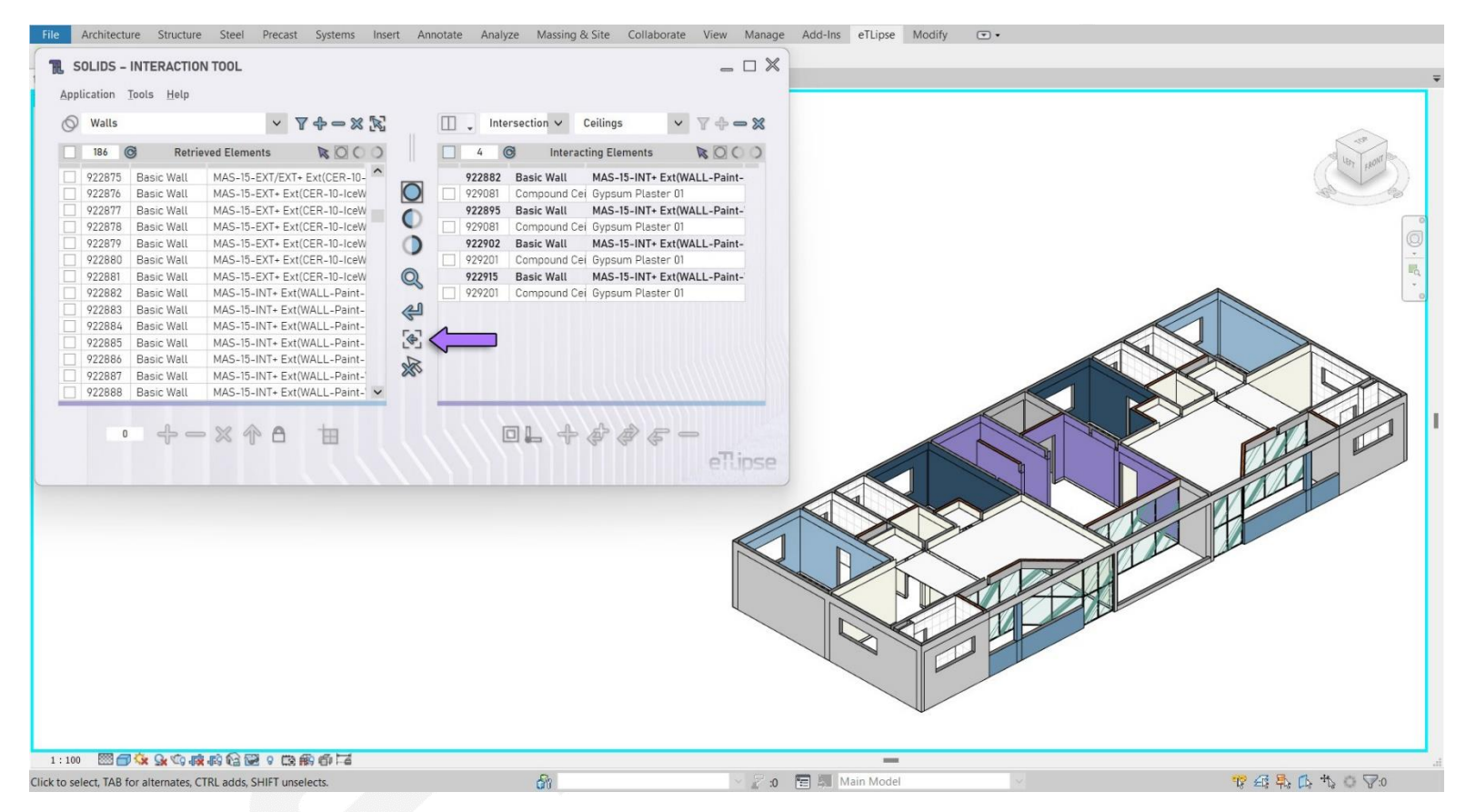

As we can see in the first image, the last example left only some ceiling and wall elements visible in the Revit view. All other elements were automatically hidden by the isolation process. In some cases, the user may want to reset the view to see these other elements again.

By clicking the **Reset Active View** button (indicated in the first image), all elements that were hidden and/or unhidden so far by the TL application are reestablished to their original status.

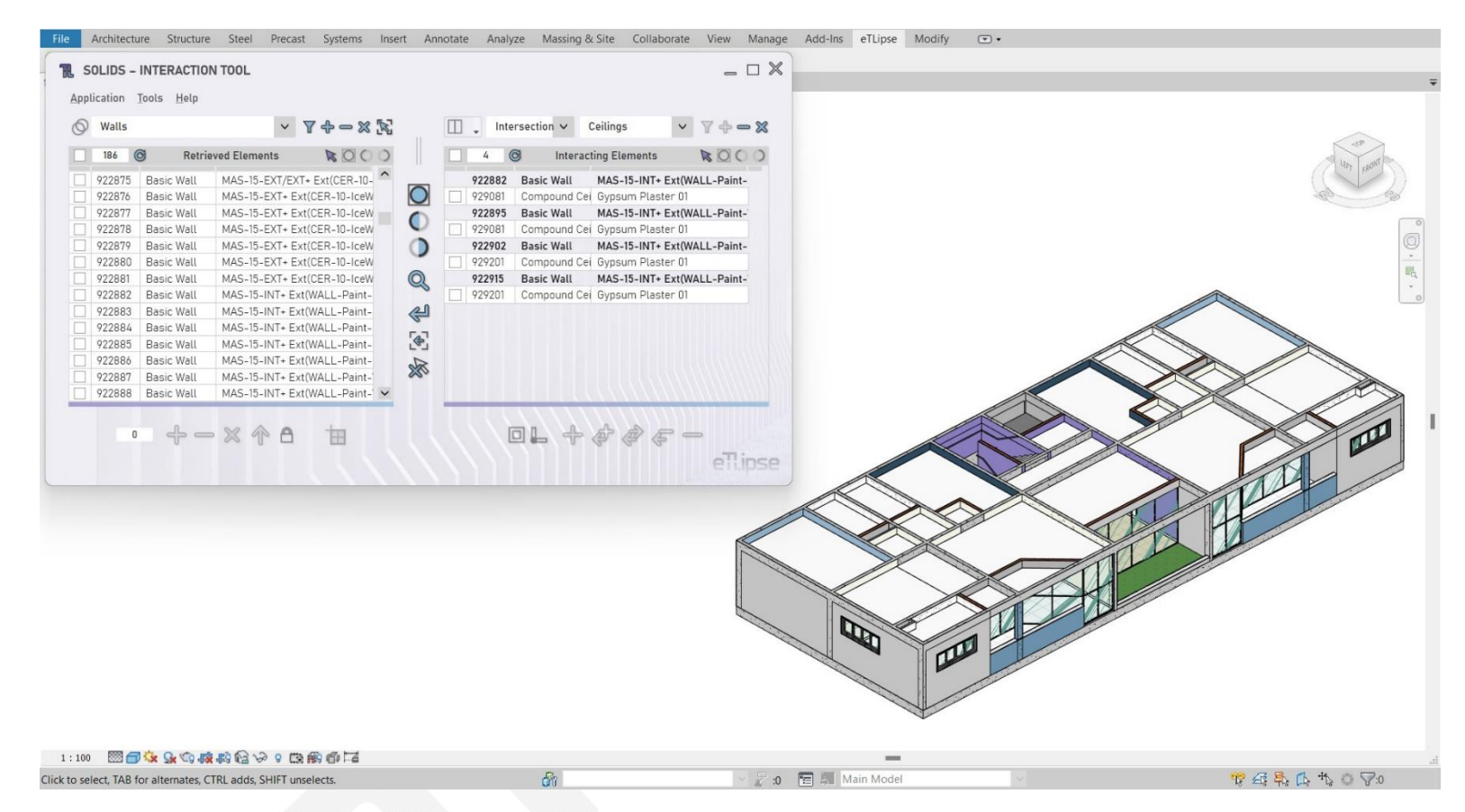

In the second image we can see the result of reset of the Revit active view, with all other elements visible again.

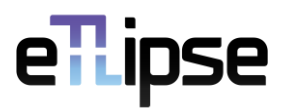

#### <span id="page-8-0"></span>**Hide**

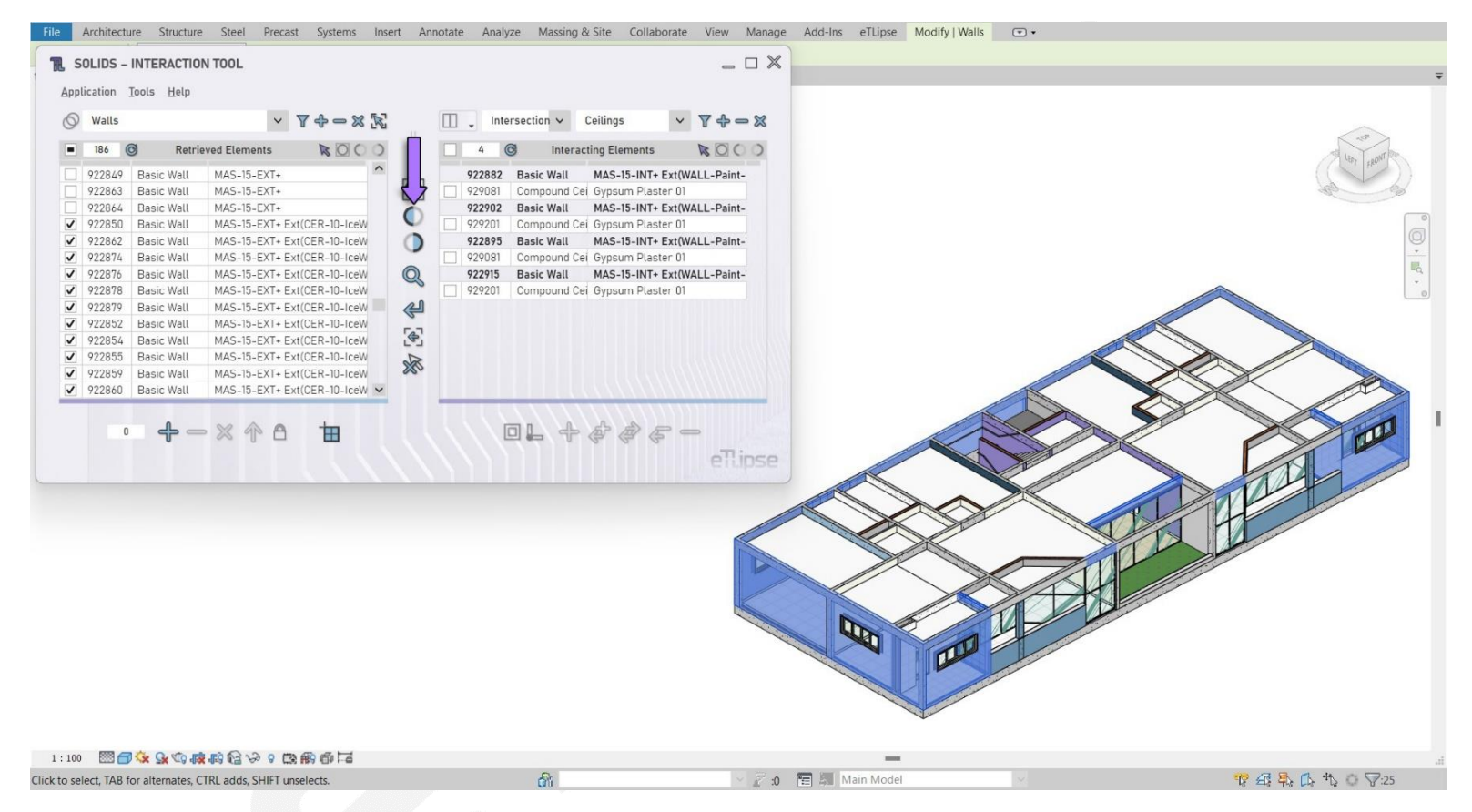

By clicking the **Hide** button (indicated in the first image), all elements checked in any of the lists of the application get hidden in the Revit active view (if possible and they do not come from linked models).

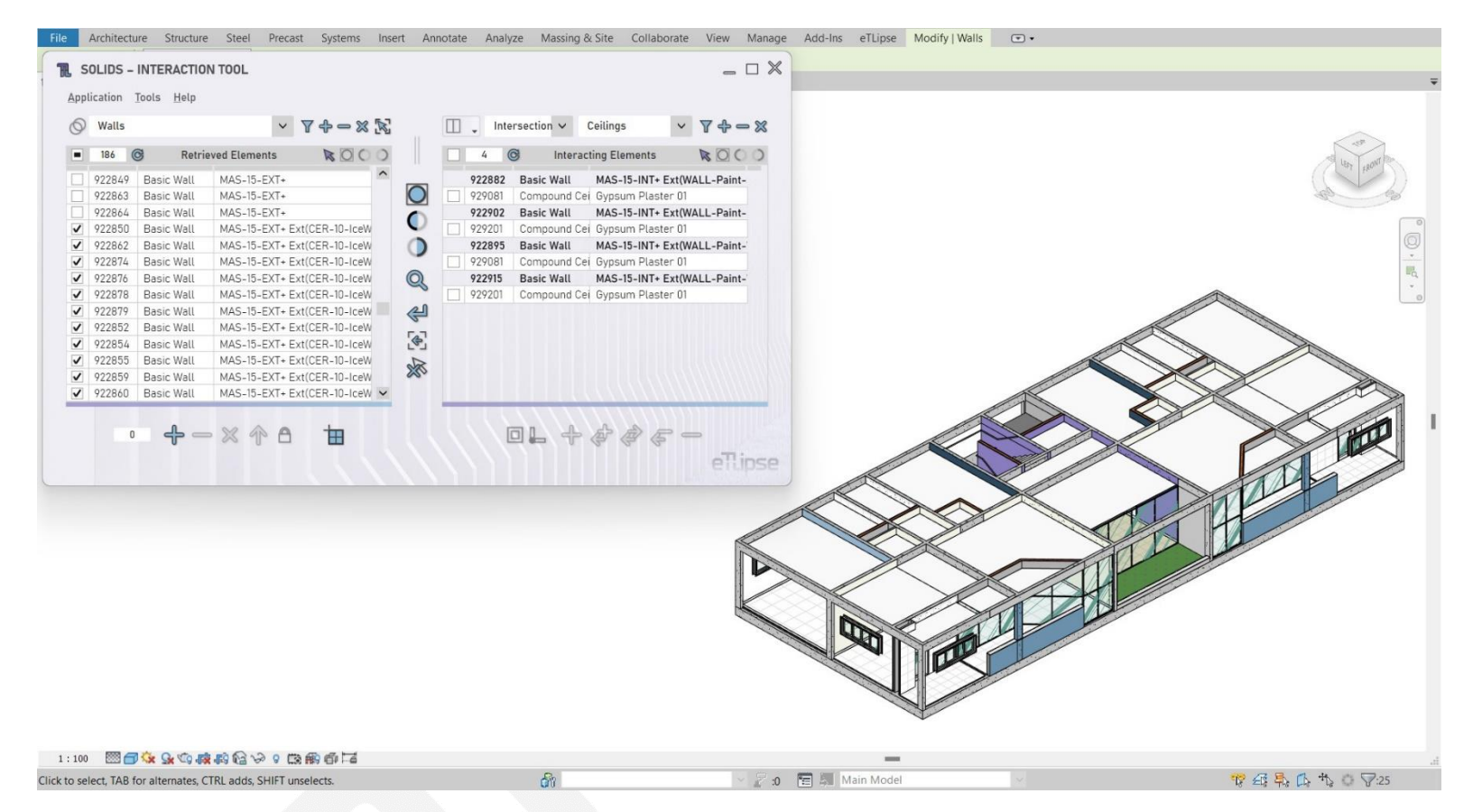

In the second image we can see the result of the hiding of the checked wall elements (in the first list of the active command) in the Revit active view.

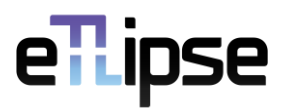

#### <span id="page-10-0"></span>**Unhide**

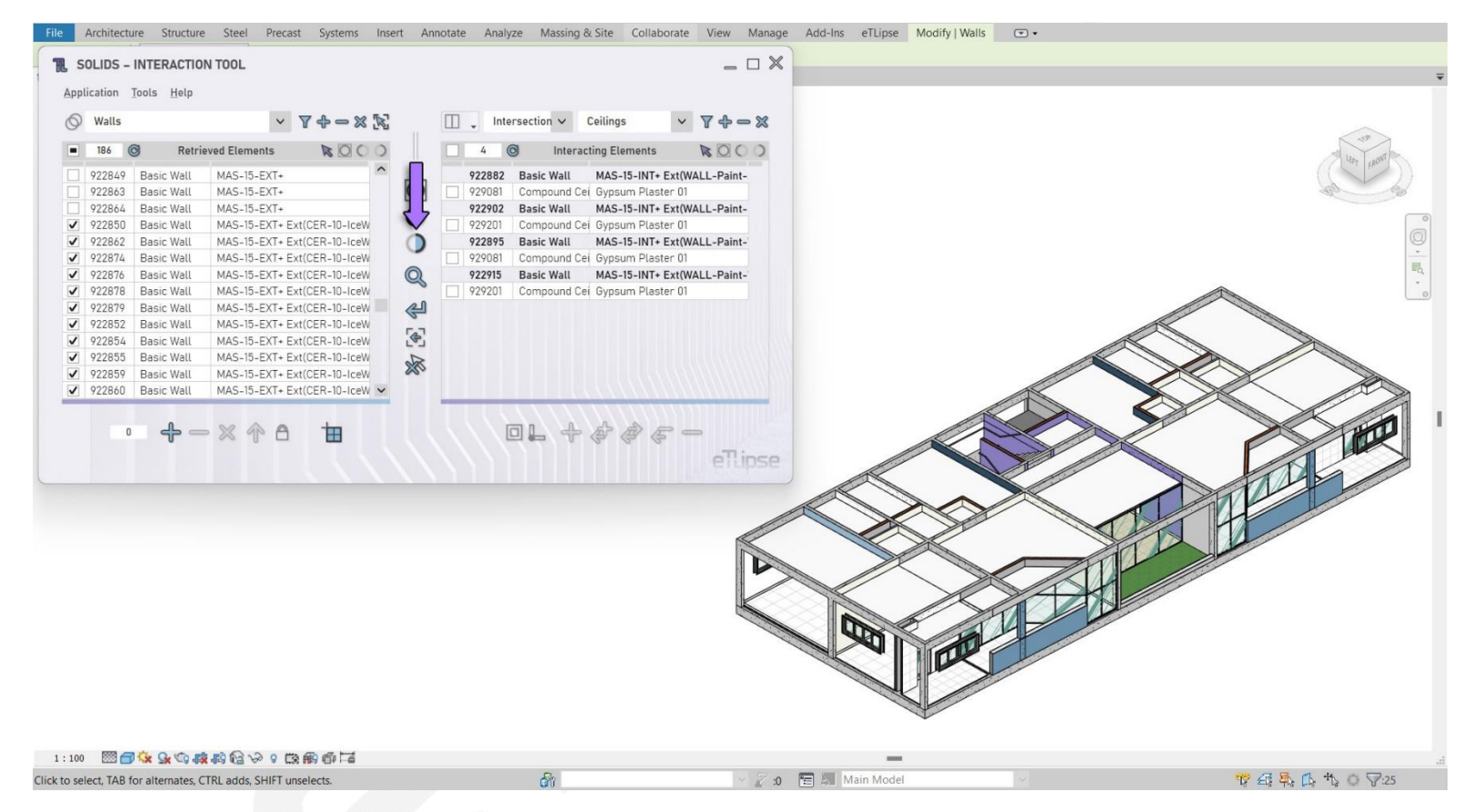

By clicking the **Unhide** button (indicated in the first image), all elements checked in any of the lists of the application get unhidden in the Revit active view (if possible and they do not come from linked models).

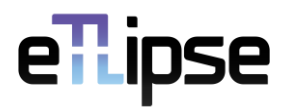

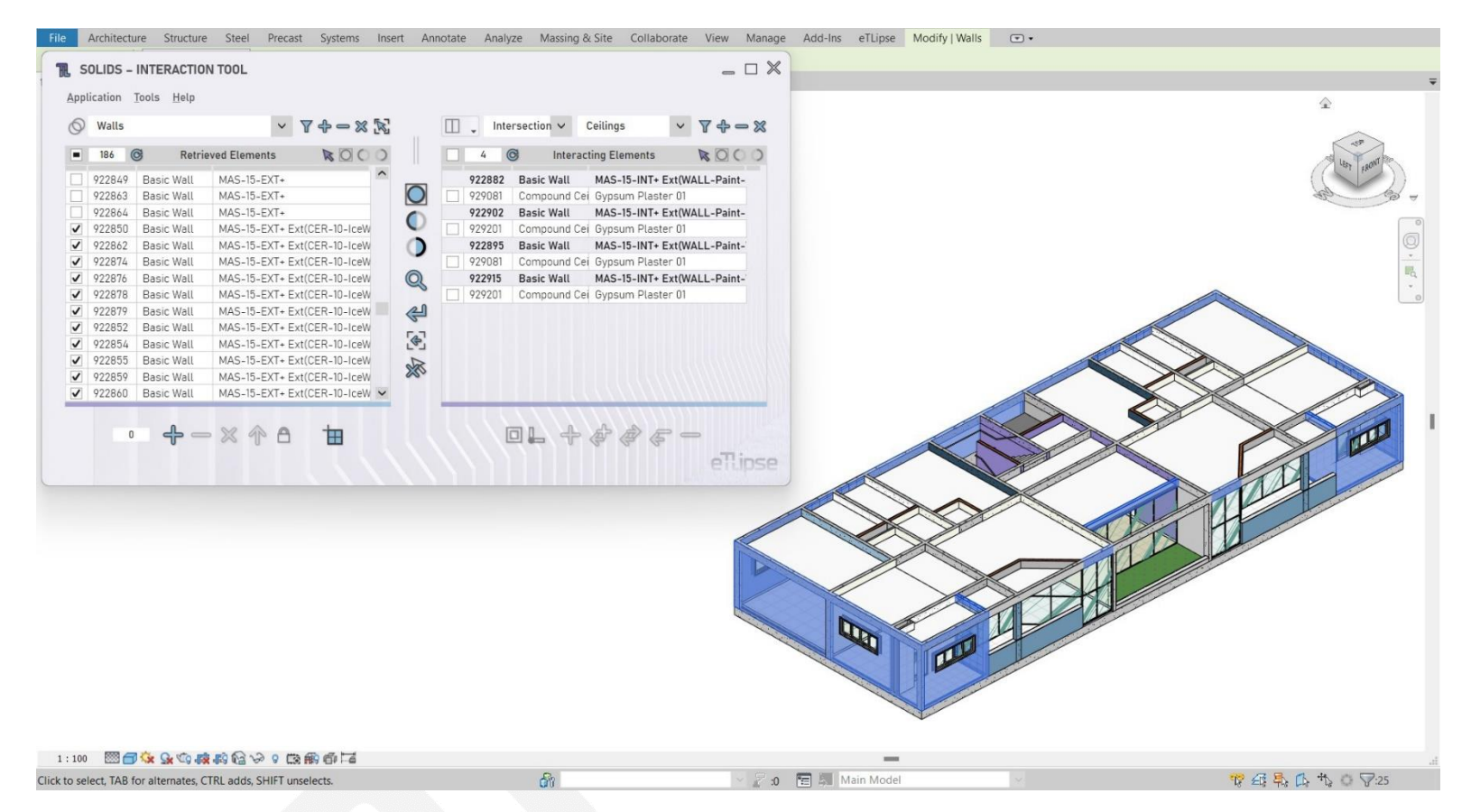

In the second image we can see the result of the unhiding of the checked wall elements (the same ones that we have hidden in the last example) in the Revit active view.

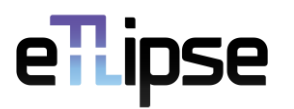

#### <span id="page-12-0"></span>**Zoom to Fit**

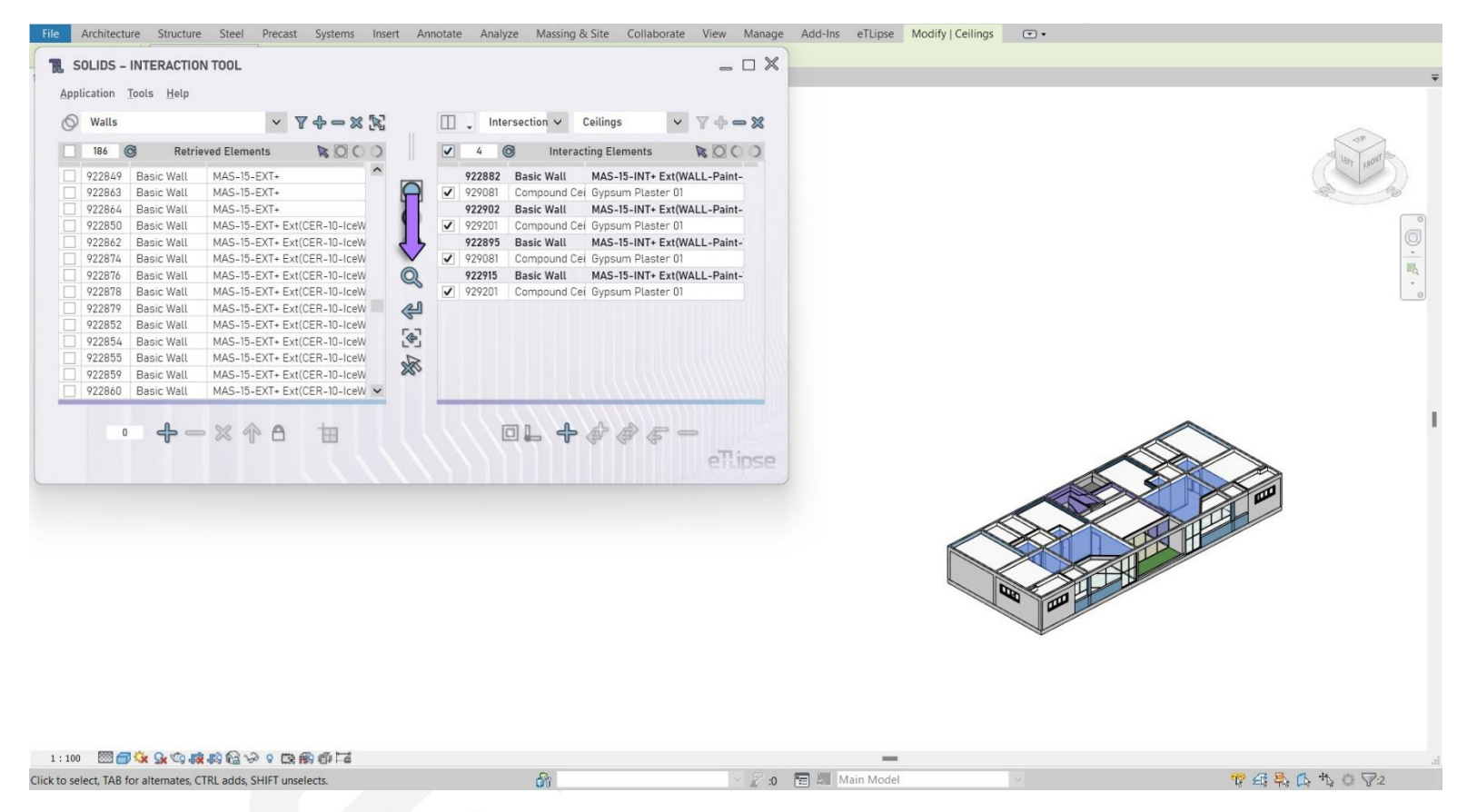

By clicking the **Zoom to Fit** button (indicated in the first image), the Revit active view automatically focus on the group of all elements checked in any of the lists of the application (if possible and they do not come from linked models).

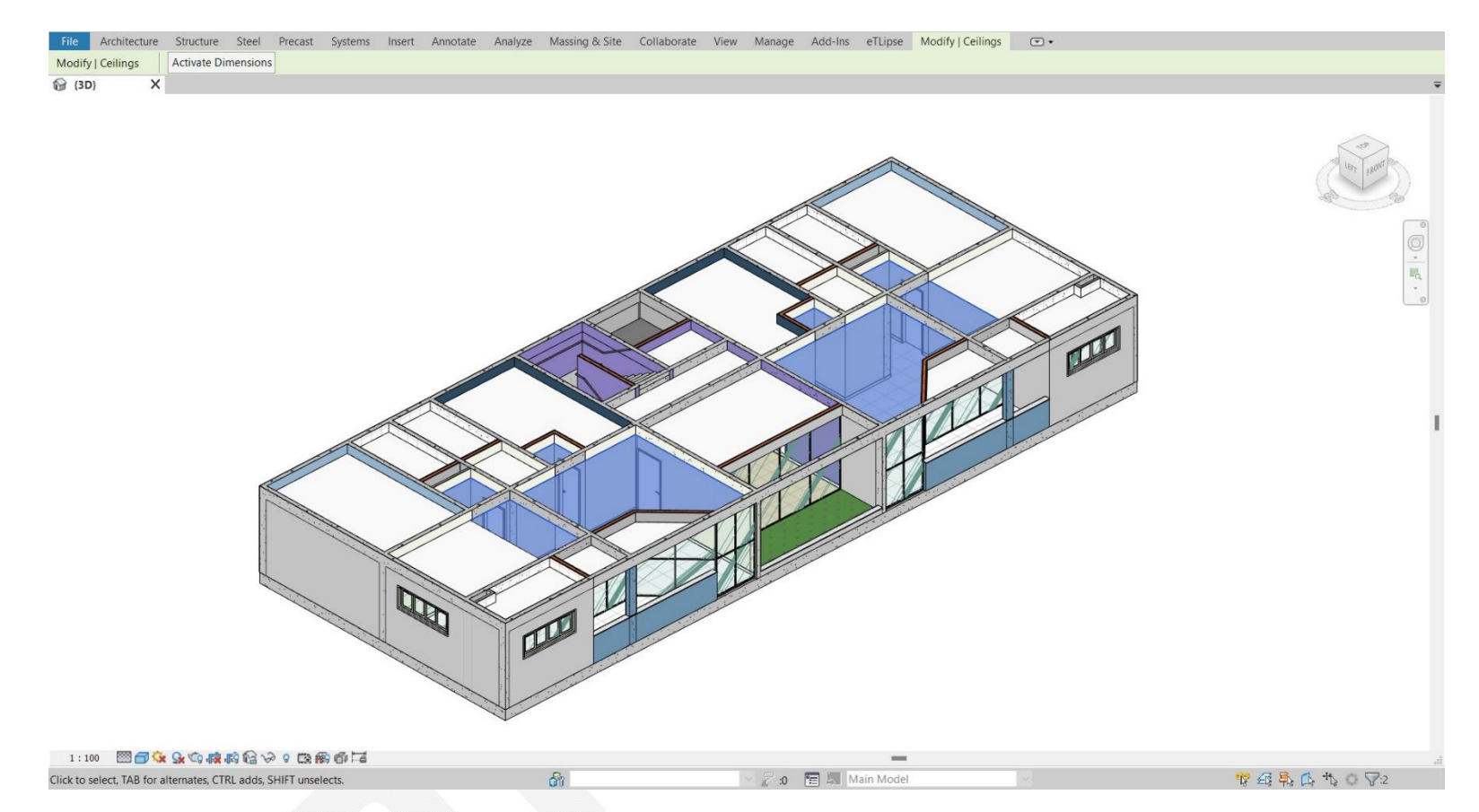

In the second image we can see the result of the zoom to fit the checked ceiling elements (in the second list of the active command) in the Revit active view.

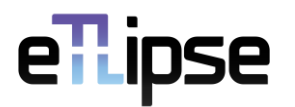

#### <span id="page-14-0"></span>**Reset**

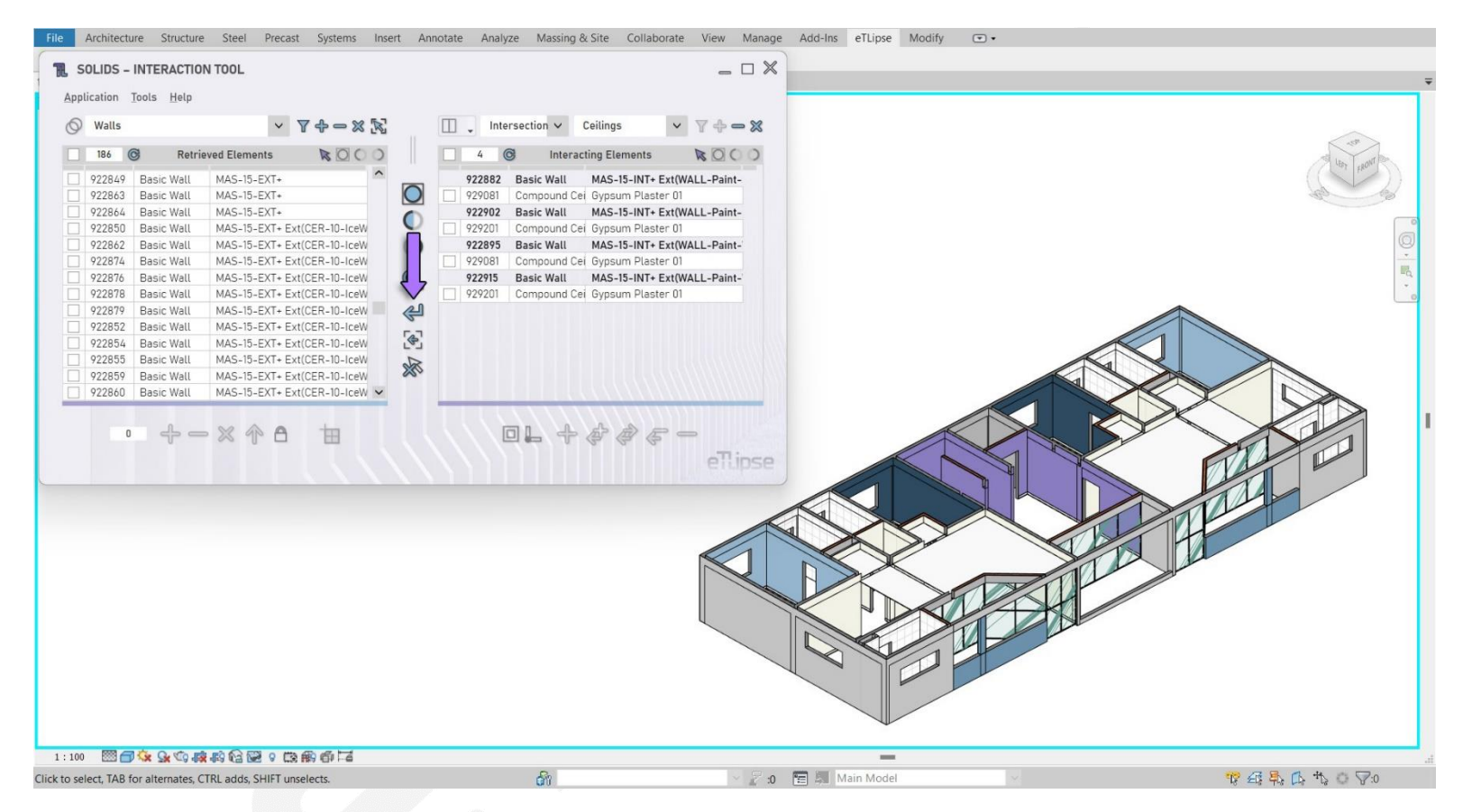

Whenever we want to clear the lists and reset the Revit active view and the current TL application to its default values, we can click the **Reset** button, as indicated in the image.

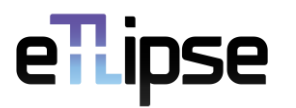

#### <span id="page-15-0"></span>**Clear Selection**

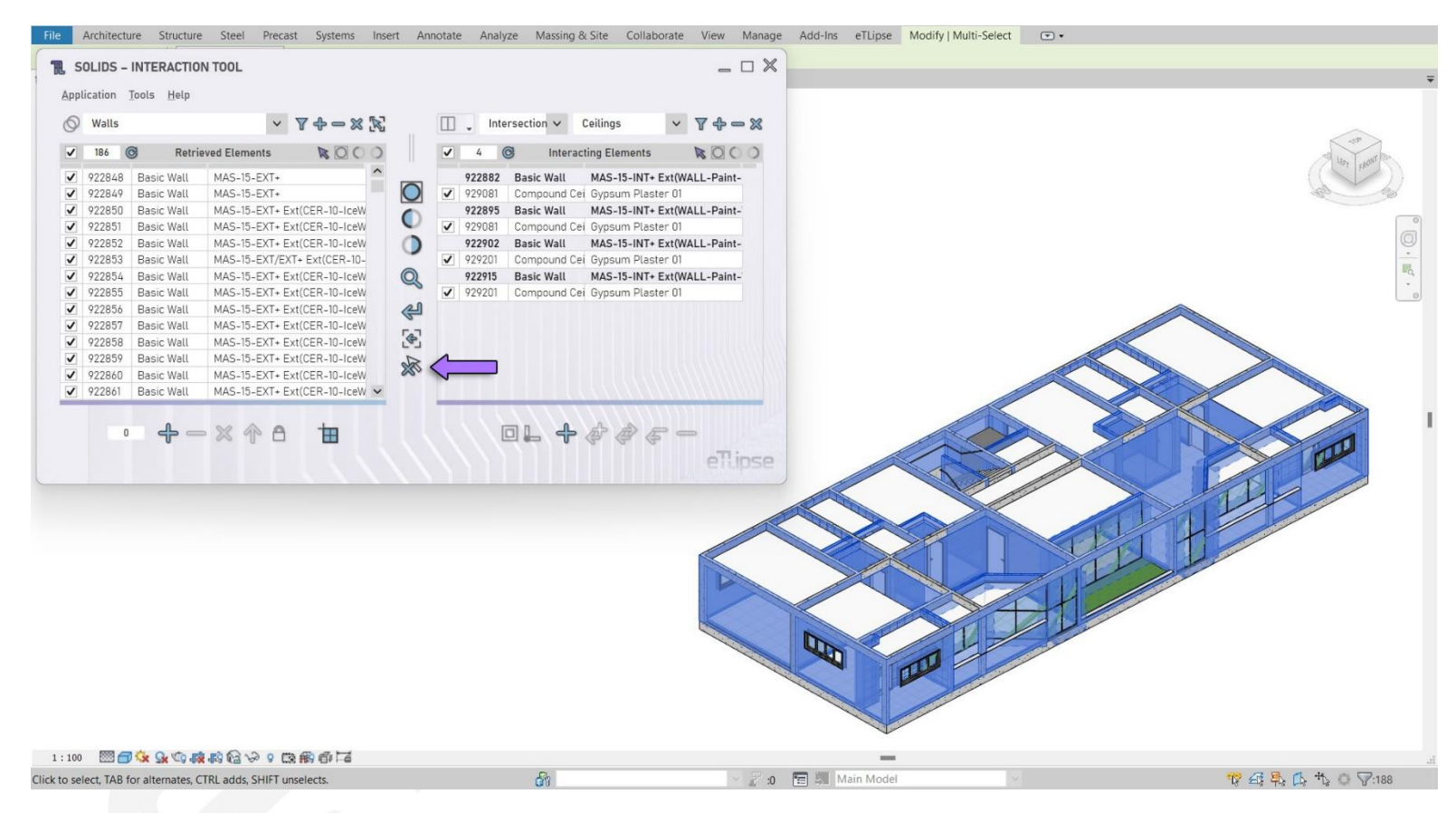

By clicking the **Clear Selection** button (indicated in the first image), we can keep the check status of all elements in the lists of the application while clearing their selection in the Revit active view.

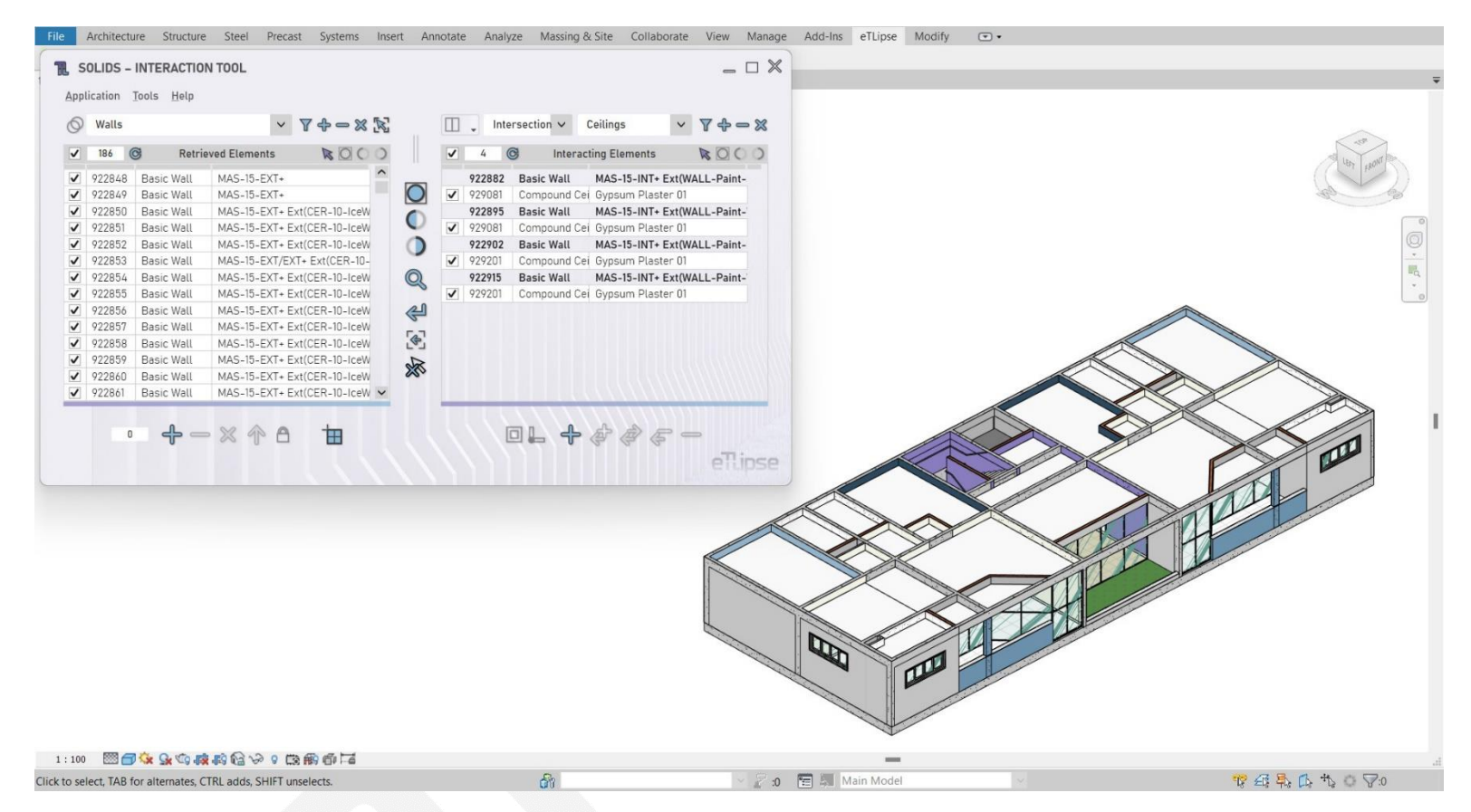

In the second image we can see the result of this feature: all items in the list kept their checkboxes checked but their highlights in the Revit active view were undone.